### **BIOL 419/519 Bioinformatics Research - June 4, 2013 Introduction to BLAST (adapted from Wilson Leung, 02/09/2013)**

## Please read **Detecting and Interpreting Genetic Homology: Lecture Notes on Alignment.**

## **Introduction**

The Basic Local Alignment Search Tool (BLAST) is a program that can detect sequence similarity between a query sequence and sequences within a database. The ability to detect sequence homology allows us to identify putative genes in a novel sequence. It also allows us to determine if a gene or protein is related to other known genes or proteins.

BLAST is popular because it can quickly identify regions of local similarity between two sequences. More importantly, BLAST uses a robust statistical framework that can determine if the alignment between two sequences is statistically significant. In this tutorial, we will use the BLAST web interface at the National Center for Biotechnology Information (NCBI) to explore a sequence from *Drosophila melanogaster*.

## **Resources**

Course website:

http://www.discoveryandinnovation.com/bioinformatics/

From the main page, click the **Tools** link at the top of the page for access to links to various tools:

http://www.discoveryandinnovation.com/bioinformatics/tools.html

The **Class Projects** link gives access to this document and the required data file:

http://www.discoveryandinnovation.com/bioinformatics/class\_projects2.html

The **Glossary** defines many terms in genomics and bioinformatics.

## **1. Identification of the sequence**

From the **Class Projects** page, click the link to the **data file** to recover the sequence of a cDNA from *Drosophila melanogaster*. Copy the sequence by selecting it, then entering Command-c (copy) on your Mac laptop, or the equivalent command on a PC.

From the Tools page, click the link to **blastn** from the first line of BLAST tools. This takes you to NCBI BLAST. Paste the transcript sequence into the query box (Command-v) as shown in the screenshot on the next page.

The screenshot below shows the NCBI blastn page with transcript sequence loaded. The default database on this screen is **Nucleotide collection (nr)**. We have the option to change the **Program Selection** (to allow for more inexact matches) and the **Algorithm parameters** (we will leave these at the default settings now).

Check the box near the BLAST button to **Show results in a new window** and click **BLAST**.

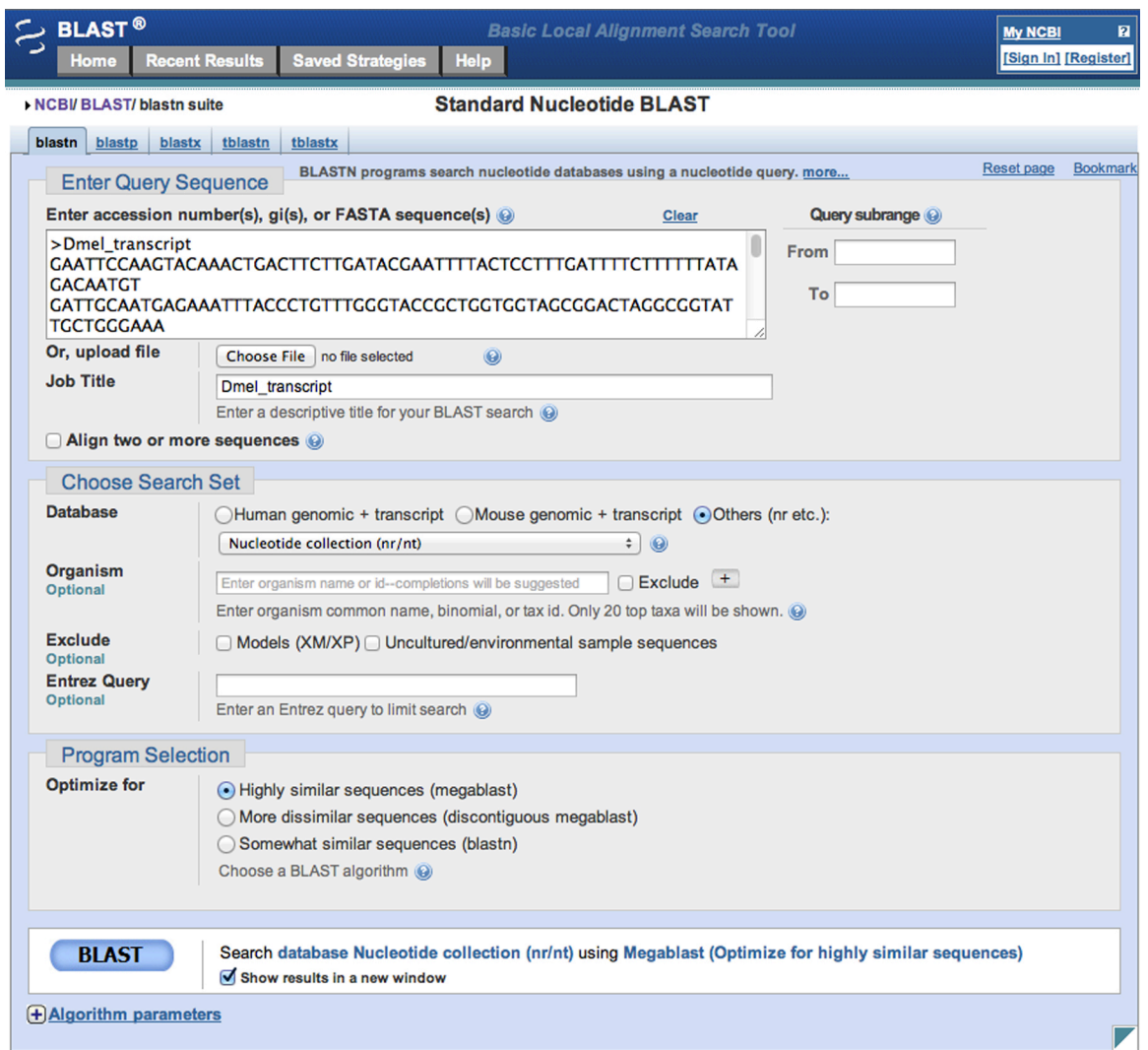

The first results are presented visually, as shown below. Each line represents a matching sequence. The sequence at the top of the figure aligns across the entire length of the query sequence. Subsequent matches align only partially, until at the bottom of the figure we see sequences that align for a small portion of the query sequence, with color used to indicate lower-quality alignments (lower scores).

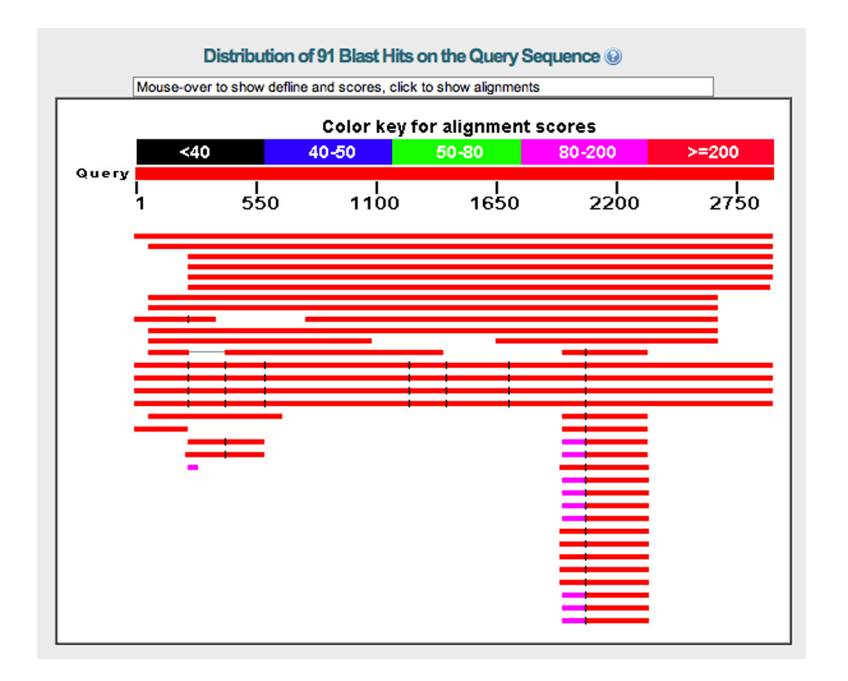

The next part of the results shows the sequence descriptions, scores, E values, and Accession IDs. Click any description line to jump to the alignment, or click the Accession ID to find the entry in GenBank.

Notice that all of the E values are highly significant (less than e-150 or so). You can see that the alignments are almost perfect for the first few matches.

#### Sequences producing significant alignments:

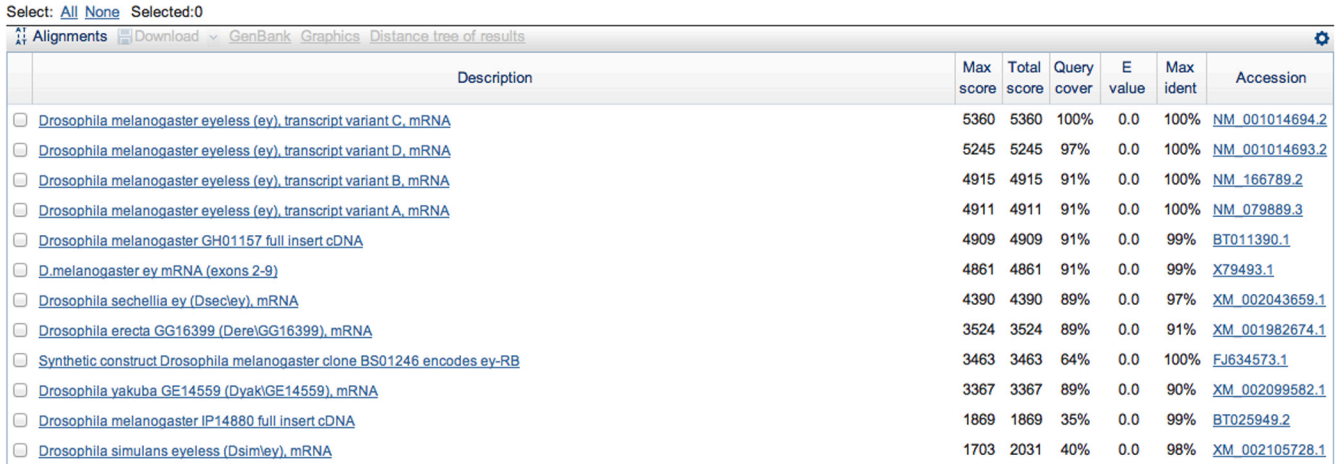

# **2. Mapping the sequence to the genome**

Let's use BLAST to map the cDNA sequence to the genome assembly of *Drosophila melanogaster*. Go back to the blastn screen, making the following changes to the settings: 1. Change the database to **Reference genomic sequences (refseq\_genomic)**. 2. Enter **Drosophila melanogaster** as the organism (the field will auto-fill to offer you selections once you start typing).

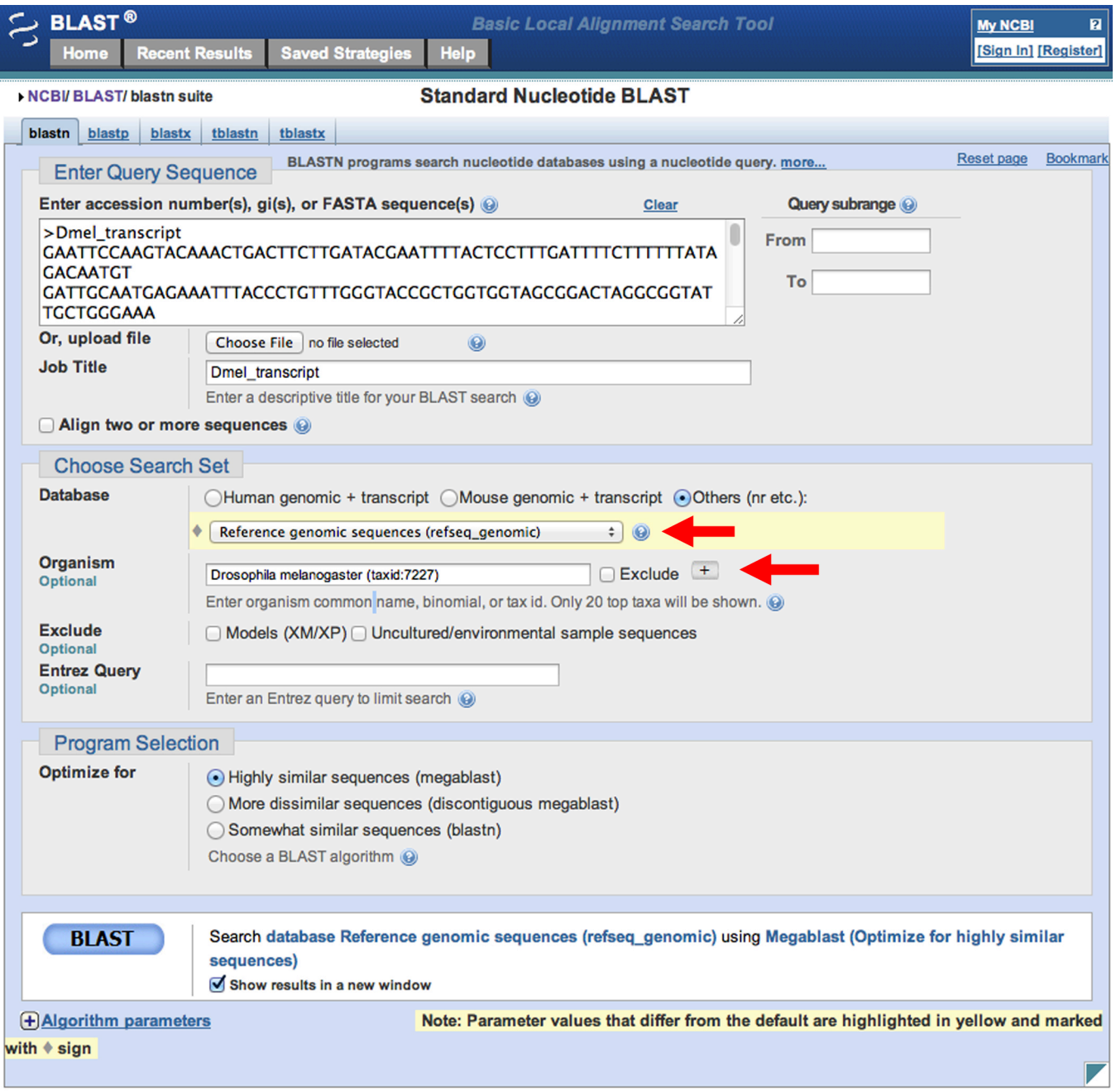

Click **BLAST**.

Let's skip straight to the alignments. The alignments are broken into segments, each matches the query sequence perfectly.

In the first alignment, bases 2050-2902 of the query sequence align to 740947-741799 of the subject sequence (the genomic assembly of chromosome 4). Find the part of the genomic sequence that aligns to the first segment of the cDNA sequence. How many aligning segments are there? We will pause as a class to tabulate and discuss the results.

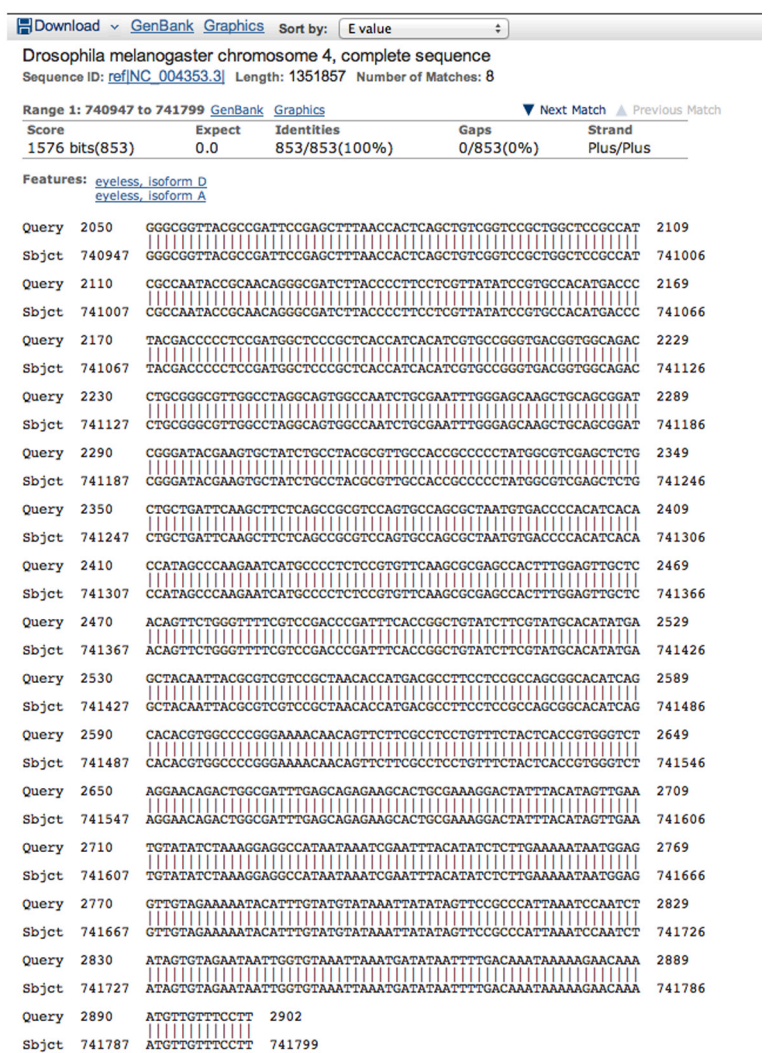

### **3. Obtain the protein sequence corresponding to the transcript**

Return to the BLAST page. Use the tabs to select blastx, which will allow us to use a translation of the transcript to search a protein sequence database.

Paste in the cDNA sequence as before.

Check the box to Show results in a new window, and click **BLAST**.

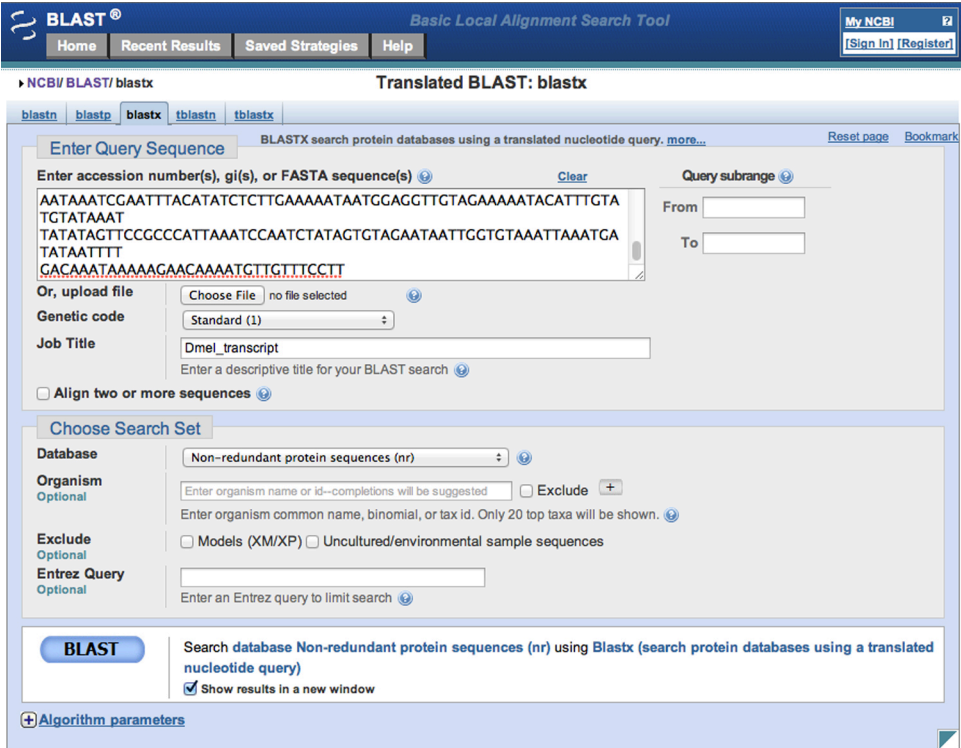

We have used a six-frame translation of the query sequence to search a protein sequence databases. Five of the translations are not meaningful. Three of them translate the wrong strand of the sequence. Of the three that translate the correct strand, one of them is the biologically meaningful translation in the correct reading frame, while the other two translate the wrong reading frame.

There is a new component to the results, shown on the next page. The protein sequence database has identified conserved domains in this protein, sequences that show up in related proteins in *Drosophila melanogaster* (paralogs), and in related proteins in other species (orthologs and paralogs). The top of the visual display shows the location of these conserved domains in the protein sequence.

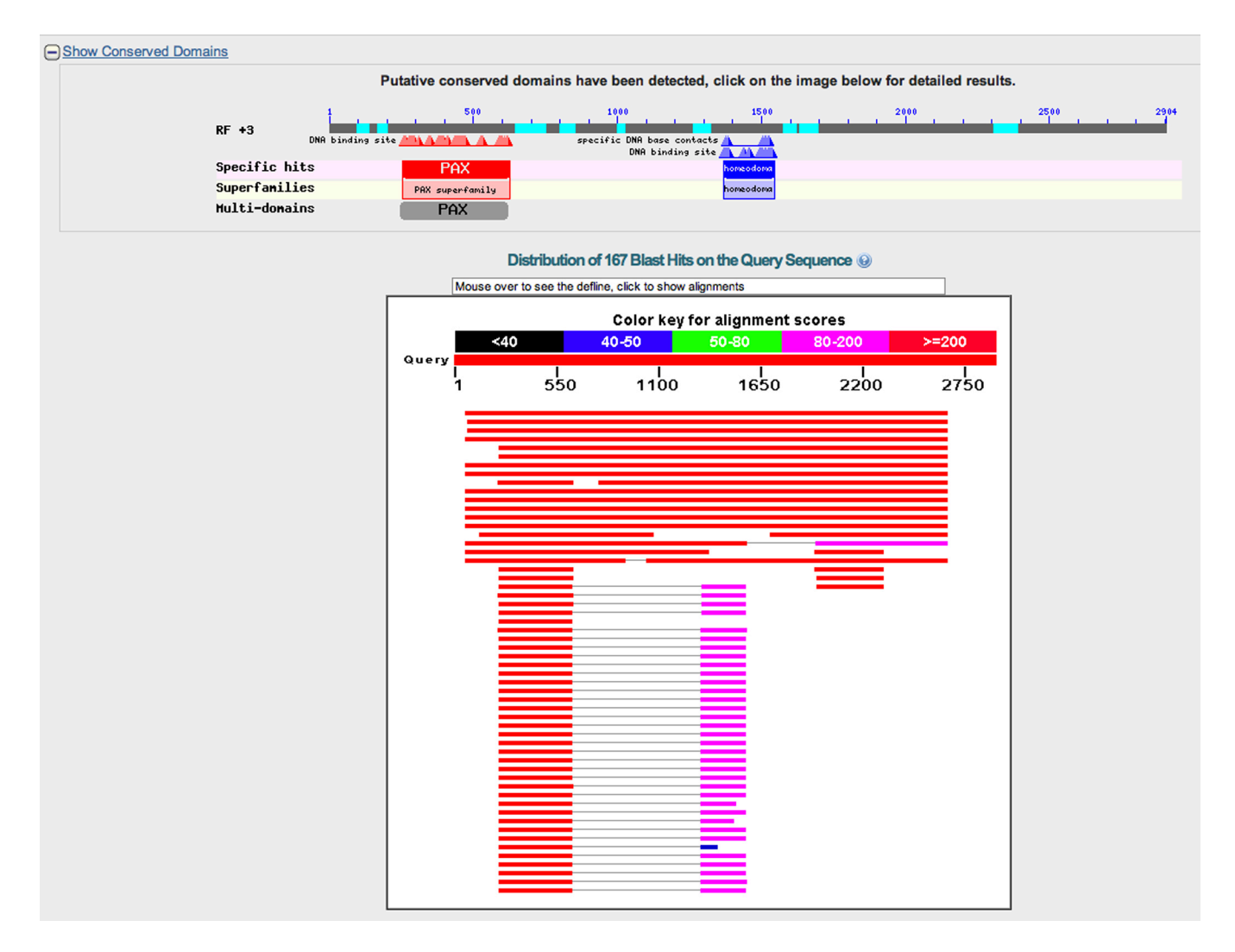

In the descriptions, click the link to the *Danio rerio* (zebrafish) alignment, shown below.

#### Download ~ GenPept Graphics

#### PREDICTED: paired box protein Pax-6-like [Danio rerio]

Sequence ID: ref |XP 003201477.1| Length: 275 Number of Matches: 1

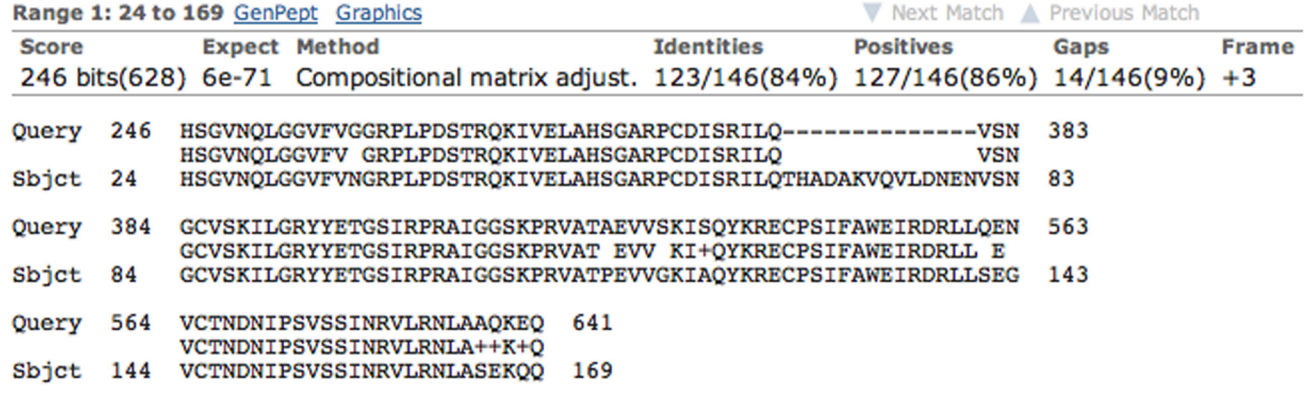

Notice that the alignment is good but not perfect. There is an E value of 6e-71, which is highly significant. BLAST has introduced a gap into the query sequence to improve the alignment. There are parts of the alignment where the amino acid in the *D. melanogaster* protein does not match the amino acid in the *D. rerio* protein.

Notice when there is a mismatch, the program either leaves a blank space in the middle line (nonconservative substitution), or places a "+" sign in the middle line (conservative substitution). The nonconservative substitutions are:

- $G \rightarrow N$  Glycine to Asparagine
- $A \rightarrow P$  Alanine to Proline
- $S \rightarrow G$  Serine to Glycine
- $Q \rightarrow S$  Glutamine to Serine
- $N \rightarrow G$  Asparagine to Glycine

The conservative substitutions are:

- $S \rightarrow A$  Serine to Alanine
- $A \rightarrow S$  Alanine to Serine
- $Q \rightarrow E$  Glutamine to Glutamic Acid
- $E \rightarrow Q$  Glutamic Acid to Glutamine

We can discuss what makes some amino acid substitutions conservative and others nonconservative in class.

# **4. Search for a homologous protein in humans**

The top hit in the last BLAST search is the Drosophila protein with the accession ID NP\_001014693.1. Copy the accession ID or the complete protein sequence and go to the blastp page.

Enter **NP\_001014693.1** or the protein sequence in the search box, restrict the species to **Homo sapiens** and click **BLAST**.

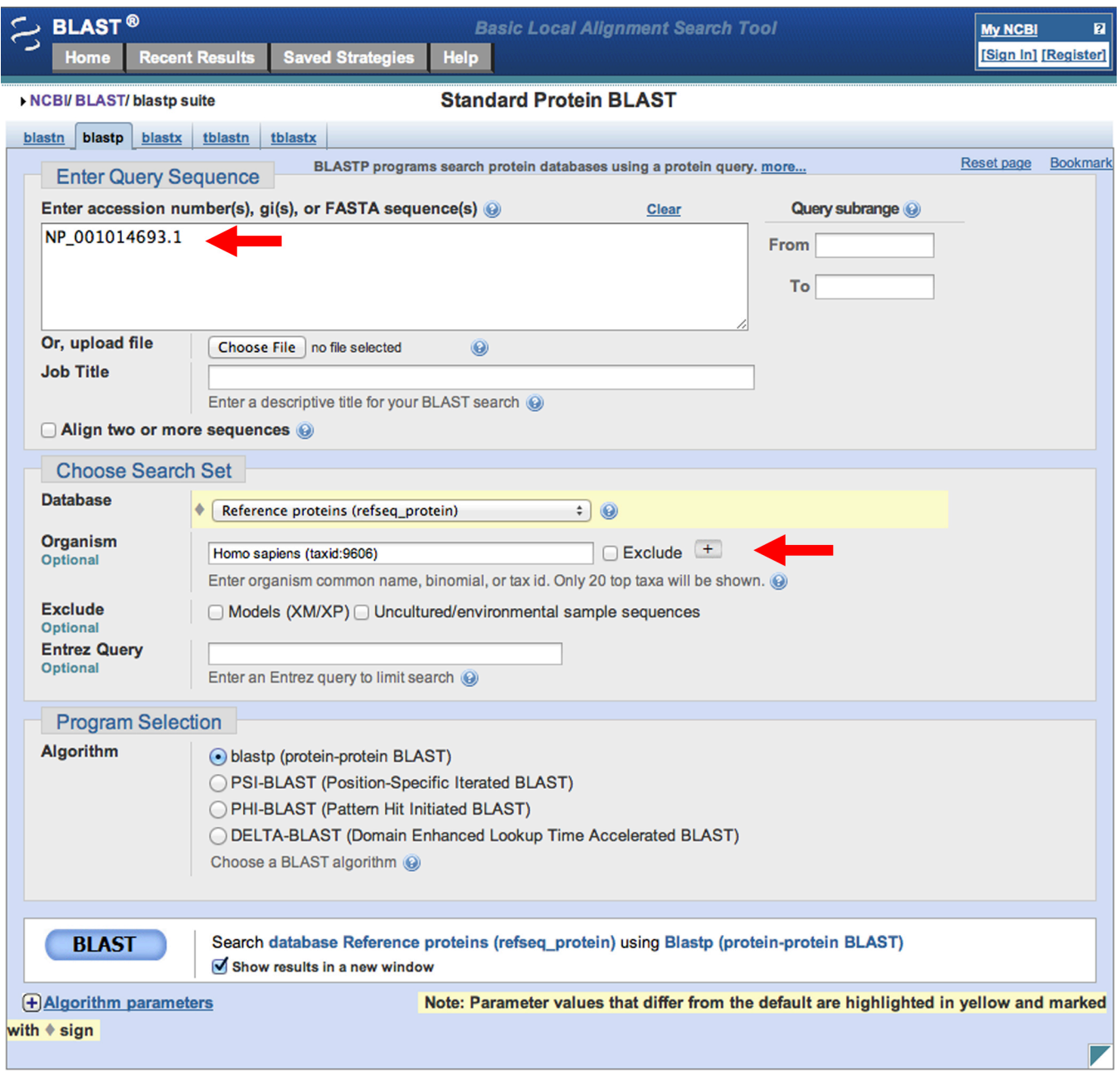

What kind of results did you get? What do you think that it means?